# intelbras

# Manual do usuário

**Izy Smart**

# intelbras

# **Izy Smart Aplicativo para automatização de ambientes e residências**

Parabéns, você acaba de adquirir um produto com a qualidade e segurança Intelbras.

O aplicativo Izy Smart é perfeito para automatização de ambientes e residências, deixando sua casa inteligente, segura, conectada e com o melhor da tecnologia Intelbras. Este manual explica o funcionamento completo de todas as telas e funções do aplicativo. Em caso de dúvidas entre em contato com nosso suporte técnico especializado: www.intelbras.com.br/suporte.

# Índice

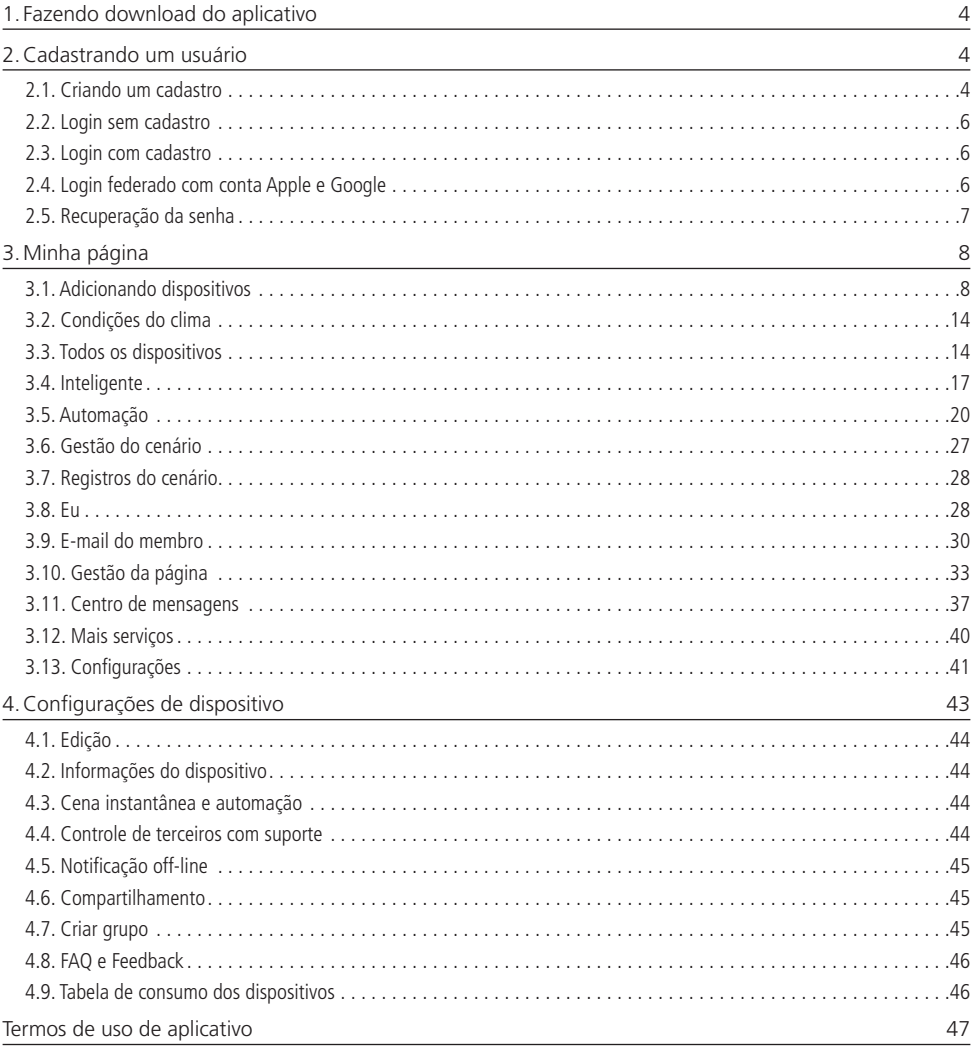

# <span id="page-3-0"></span>1. Fazendo download do aplicativo

Para baixar o aplicativo em seu smartphone ou tablet, vá até a Play Store (Android) ou até a App Store (IOS) e digite no campo de busca: Izy Smart. Em seguida clique em *Instalar.* Certifique-se de que seu smartphone tenha memória necessária para a instalação.

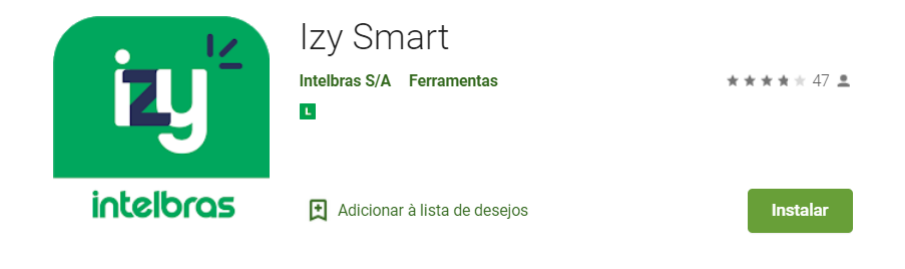

# 2.Cadastrando um usuário

# **2.1. Criando um cadastro**

Para criar um cadastro selecione seu país de origem no primeiro campo, adicione um endereço de e-mail válido e verifique os termos e políticas de privacidade inerentes ao uso do aplicativo, se concordar, o aceite. O e-mail cadastrado irá receber um código de autenticação, onde você irá inseri-lo e criar sua senha.

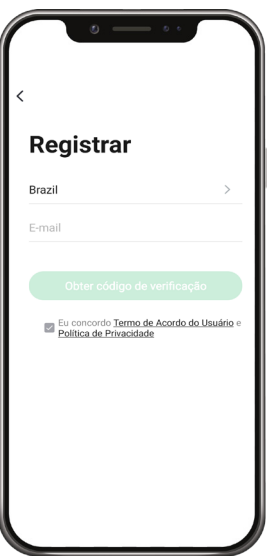

Termos e política de Privacidade

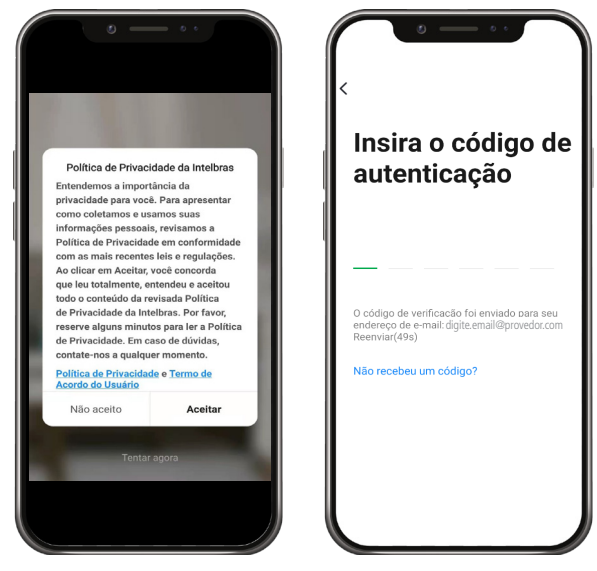

Agora basta criar sua senha de 6 a 20 caracteres, contendo letras e números.

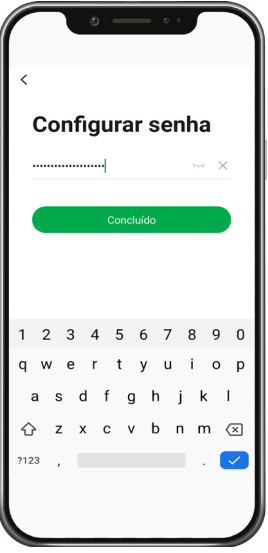

# <span id="page-5-0"></span>**2.2. Login sem cadastro**

É possível ter uma prévia do aplicativo mesmo sem realizar o cadastro, porém os recursos e funções são limitados, permitindo apenas a exibição da interface das telas. Para isso, clique em Tentar.

# **2.3. Login com cadastro**

Para realizar o login com uma conta já cadastrada, insira o e-mail ou número da conta cadastrada previamente, assim como, sua senha de acesso.

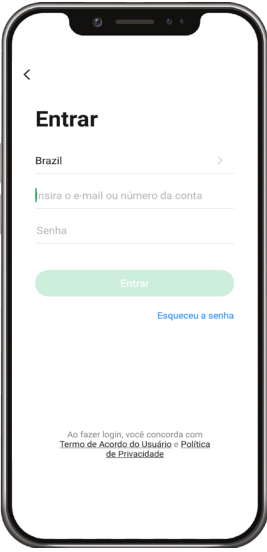

# **2.4. Login federado com conta Apple e Google**

Para criar uma conta federada, você pode selecionar o ícone Apple ou Google e informar a conta desejada, em seguida, uma conta Izy Smart vinculada a estas credencias será criada.

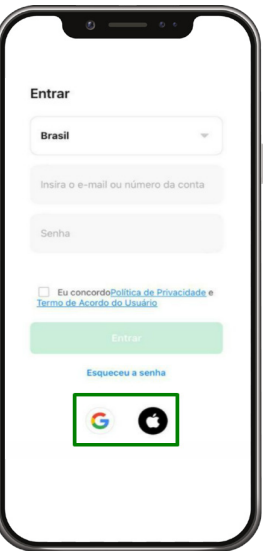

# <span id="page-6-0"></span>**2.5. Recuperação da senha**

Caso tenha esquecido a senha de acesso ao aplicativo, clique na função Esqueceu a senha e em seguida preencha o e-mail do usuário e clique em Obter código de verificação. O código de redefinição de senha será enviado ao e-mail cadastrado, onde a mesma poderá ser alterada.

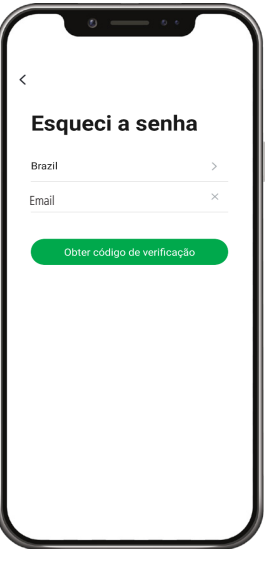

Acesse o e-mail inserido anteriormente, onde uma nova mensagem com o código de autenticação chegará em até 60 segundos.

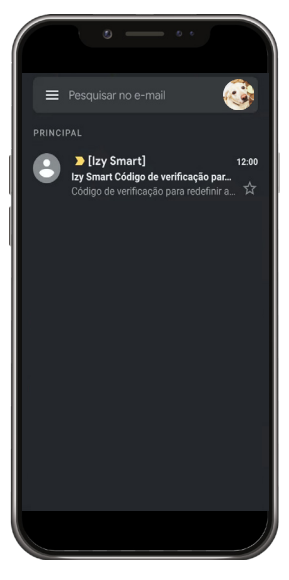

<span id="page-7-0"></span>Insira o código no aplicativo e redefina sua senha.

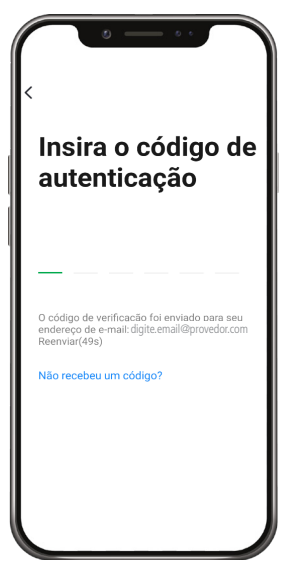

Caso o código não tenha chegado no tempo estipulado, clique na opção Não recebeu um código? para reenviá-lo. Verifique também sua caixa de Spam no correio eletrônico.

# 3.Minha página

# **3.1. Adicionando dispositivos**

Na aba Minha Página, podemos adicionar dispositivos e também é onde os visualizamos depois de adicioná-los. Toque no símbolo de  $\bigoplus$  no canto direito superior para cadastrar um novo dispositivo.

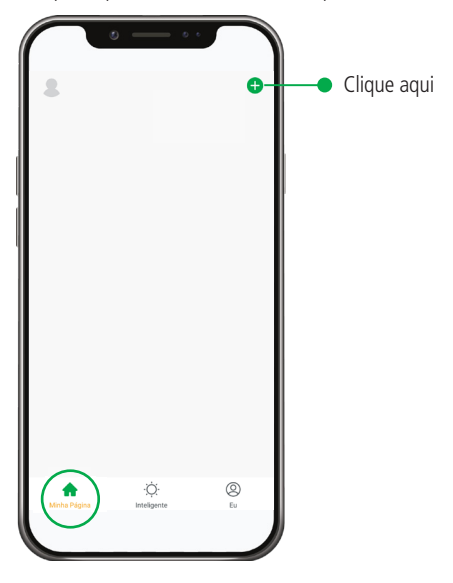

# **Categoria dos produtos**

Depois de clicar no ícone **+**, escolha o dispositivo que deseja adicionar entre as categorias:

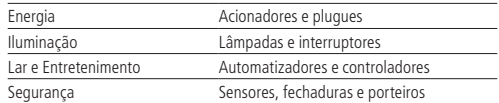

#### **Adicionando manualmente**

Neste modo, seu smartphone precisa estar conectado em uma rede Wi-Fi de 2,4 GHz estável e o dispositivo a ser adicionado também deve estar sobre o alcance da mesma. Vamos adicionar um EWS 201 E como exemplo, mas o mesmo processo pode ser usado para outros produtos da linha.

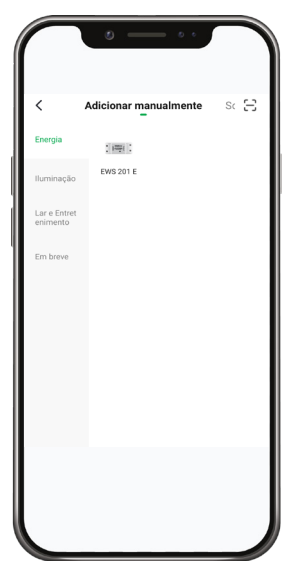

Ao clicar no dispositivo a ser cadastrado, o aplicativo pede o nome e a senha da rede que o mesmo irá se conectar. A rede deve ser de 2,4Ghz.

**Obs.:** o aplicativo Izy Smart irá reconhecer um nome de rede Wi-Fi de no máximo 64 caracteres que se enquadre na tabela ASCCI.

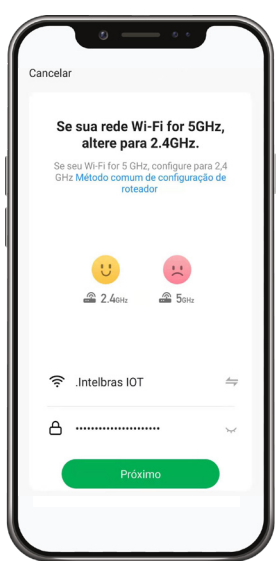

# Modo EZ

Cada dispositivo tem uma forma de entrar no modo de emparelhamento EZ. No caso do EWS 201 E, devemos manter o botão pressionado por 20 segundos. O LED do dispositivo começará a piscar rapidamente após alguns segundos, indicando que está apto à conexão.

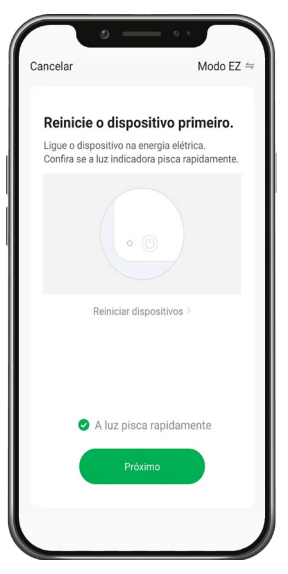

Marque a opção quando o dispositivo estiver neste mesmo modo de conexão e então toque em Próximo. O aplicativo fará uma varredura onde encontrará os dispositivos aptos ao pareamento.

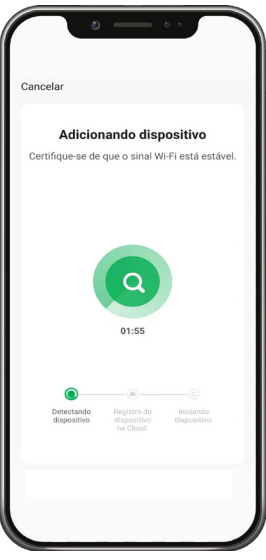

Pronto! Em poucos segundos seu dispositivo será encontrado.

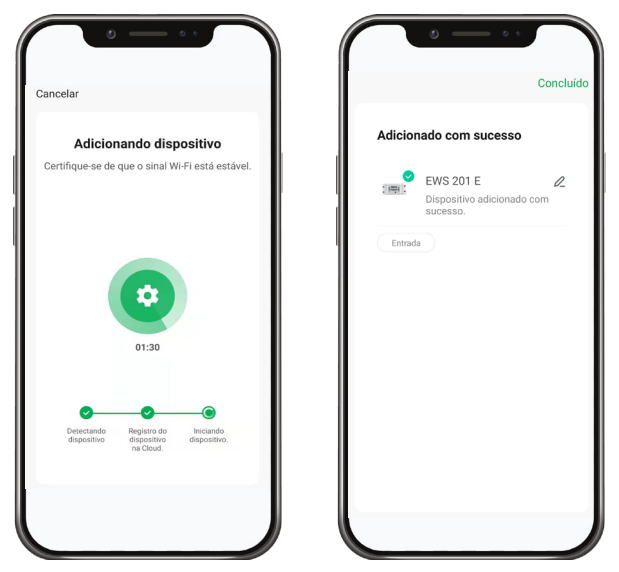

Clique em Concluído para voltar à página principal ou no símbolo de Editar ao lado do dispositivo para renomeá-lo. Modo AP

O modo de conexão AP é uma alternativa de conexão secundária, onde o dispositivo se encontra no modo de conexão EZ e então repetimos o processo de emparelhamento. O método de configuração pode mudar de dispositivo para dispositivo. No caso do EWS 201 E, vamos manter pressionado o botão por 20 segundos, isso depois que o LED já estiver piscando rapidamente. Perceba que o dispositivo começará a piscar lentamente, indicando que está apto para o modo de conexão AP.

Na Minha Página vá em adicionar, selecione o dispositivo que deseja adicionar e a rede 2,4GHz que deseja utilizar. Depois altere o modo de conexão para AP, como mostra a imagem.

Confirme se o LED de seu dispositivo pisca lentamente, marque a opção e prossiga.

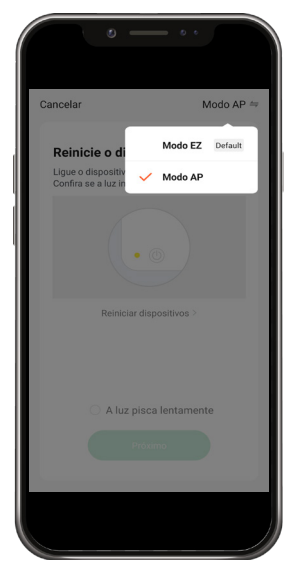

Nesta etapa o dispositivo cria uma rede própria, seu prefixo será sempre SmartLife-XXXX, variando os 4 últimos dígitos de dispositivo para dispositivo. Conecte-se a esta rede, clique em Voltar e aguarde a conexão se concretizar.

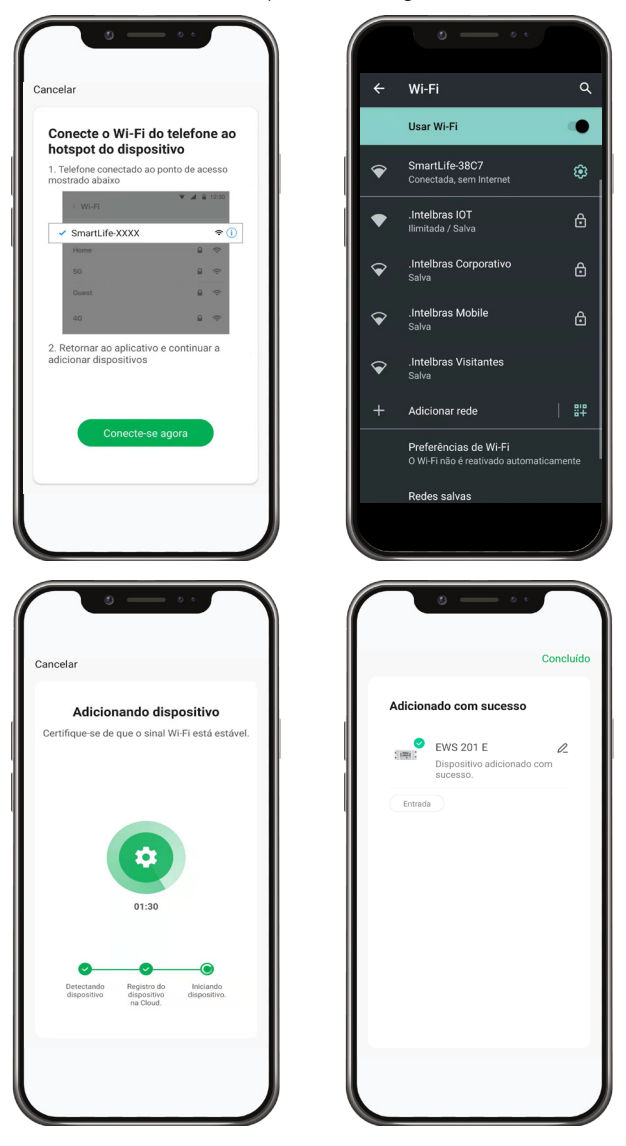

#### Modo BLE

O modo BLE (Bluetooth Low Energy) é o modo mais simples e rápido de emparelhamento disponível no Izy Smart. Para se conectar em um dispositivo, primeiramente certifique-se que o Bluetooth do seu celular esteja ativo e que você já não esteja conectado em nenhum outro dispositivo (como aparelhos de som, pulseiras inteligentes, fones de ouvido, etc). Em seguida, clique na opção **+** para adicionar um novo equipamento. Agora no seu dispositivo BLE, entre no modo de emparelhamento EZ seguindo o manual de instruções do mesmo. Em poucos segundos o dispositivo será encontrado automaticamente. Escolha a rede que deseja utilizar para conexão (2,4 GHz), insira a senha e avance. No final deste processo seu dispositivo estará conectado e disponível para operação na Minha Página.

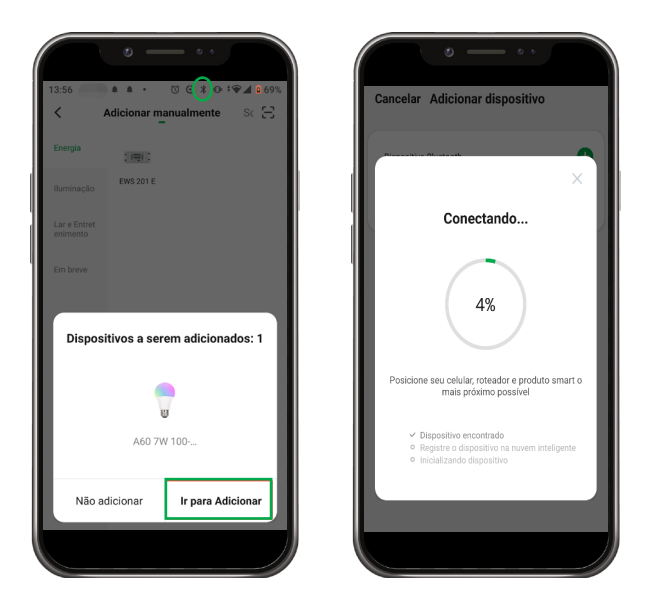

#### Scan automático

Este modo de adição permite parearmos aqueles dispositivos que estiverem aptos, ou seja, que estiverem no modo de pareamento no momento da varredura. Para iniciarmos, basta ir na tela de adição de dispositivos e clicar em Scan automático. Todos os dispositivos Wi-Fi, BLE ou Zigbee poderão ser encontrados.

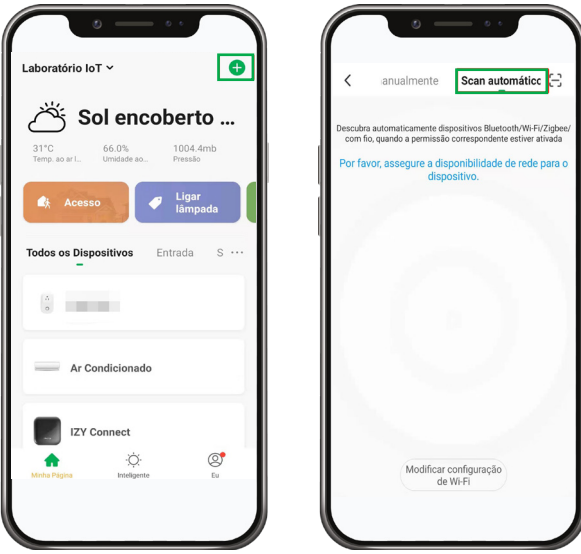

Depois de encontrados, clique naqueles que deseja adicionar. Selecione a rede em que estarão conectados e em seguida a senha. Clique em Avançar e aquarde a finalização do processo. Seu dispositivo poderá ser encontrado na aba Minha página.

# <span id="page-13-0"></span>**3.2. Condições do clima**

O aplicativo pedirá permissão para acessar sua localização, isso é necessário para que sejam fornecidos dados meteorológicos precisos de sua região. Com estes dados é possível acionar uma cena ou automação quando a temperatura está elevada, o tempo está nublado, chuvoso, etc.

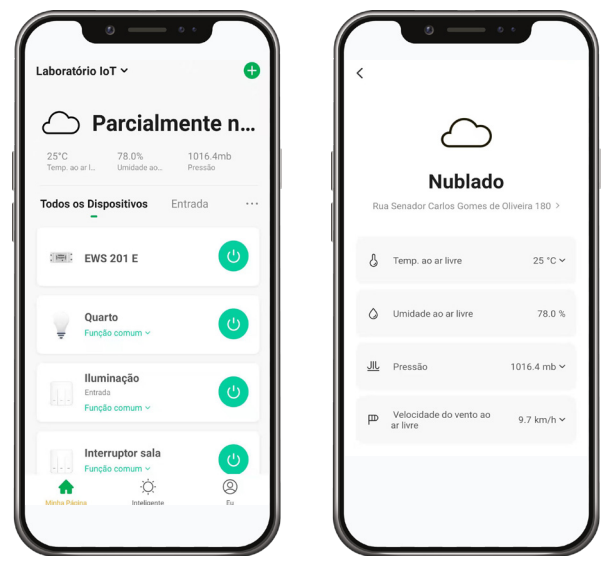

É possível alterar a escala de exibição da temperatura para Fahrenheits e a velocidade do vento para nós, por exemplo. Pressione a escala de cada um destes para mais informações.

# **3.3. Todos os dispositivos**

## **Vista de grade**

Esta opção permite visualizar os dispositivos cadastrados em forma de tabela, conforme mostra imagem. Para acessá-la clique nos 3 pontos a direta do título.

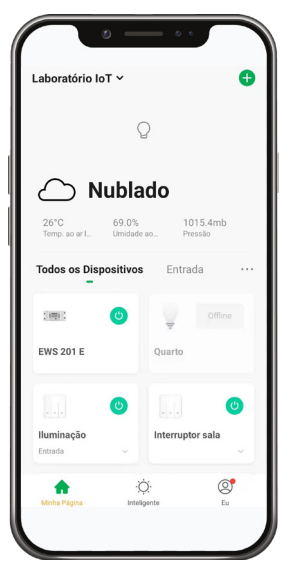

# **Vista de lista**

Esta opção permite visualizar os dispositivos cadastrados em forma de uma lista vertical, conforme mostra a imagem. Para acessá-la clique nos 3 pontos a direta do título.

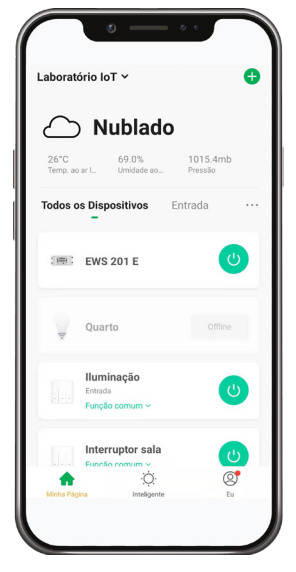

## **Gerência de dispositivos**

Esta opção permite que dispositivos sejam excluídos do aplicativo, basta selecioná-los e então clicar em Remover dispositivo na parte inferior da tela.

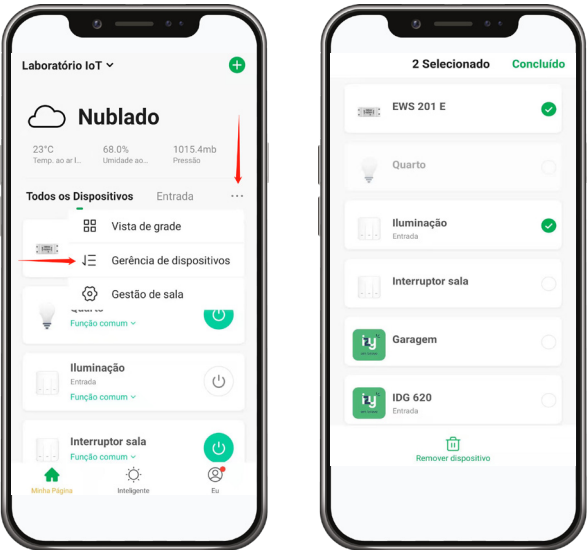

## **Gestão da sala**

Esta função permite criar salas dentro de uma casa, desta forma os dispositivos podem ser separados de forma mais organizada. É possível criar até 20 salas por casa.

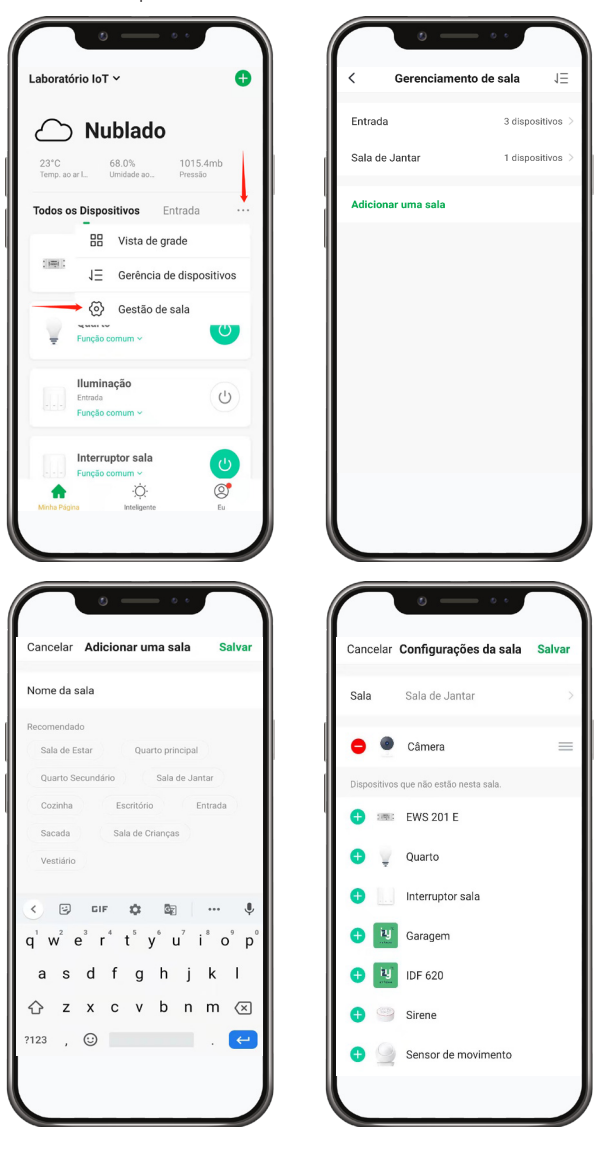

# <span id="page-16-0"></span>**3.4. Inteligente**

Esta aba permite a execução e criação de cenas e automações personalizadas, o que torna seu sistema muito mais inteligente e integrado.

# **Executar**

A execução permite realizarmos uma ação com um toque ou um comando de voz, por exemplo, podemos configurar para acender uma lâmpada e o ar condicionado. Porém, além desta ação, temos uma vasta gama de possibilidades.

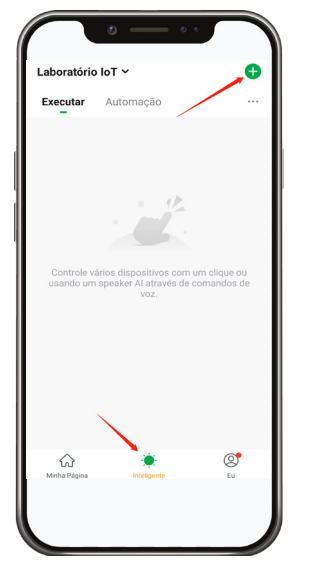

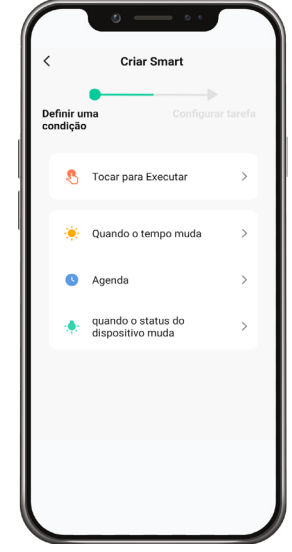

Em seguida clique em Tocar para executar.

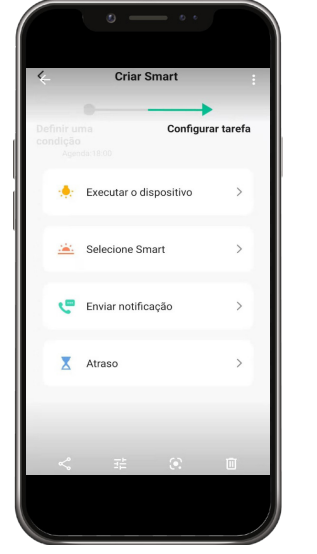

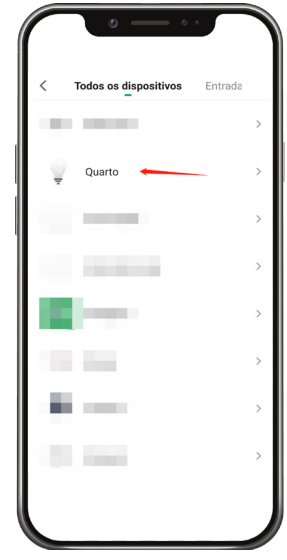

Selecione a opção Executar o dispositivo e então escolha o dispositivo que será acionado.

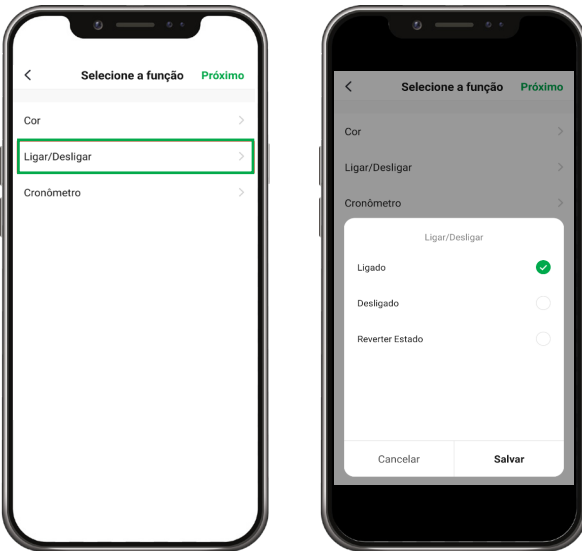

Selecione a função Ligar/Desligar e na tela seguinte, a opção Ligado.

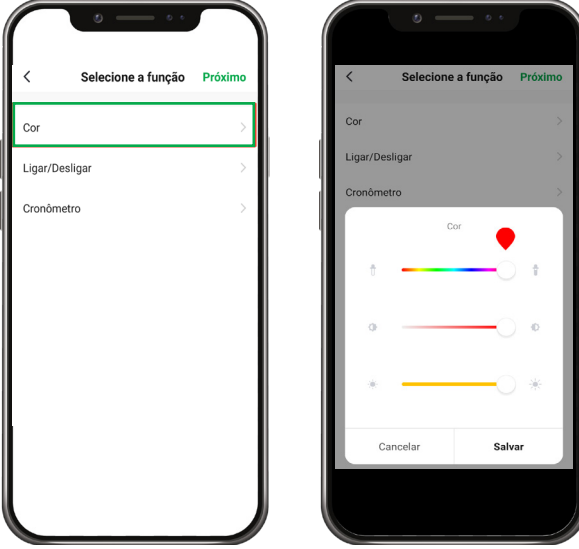

Repita o processo, mas desta vez a função será Cor. Em seguida altere para a cor vermelha e clique em Salvar. Pronto, sua cena ficará parecida com esta:

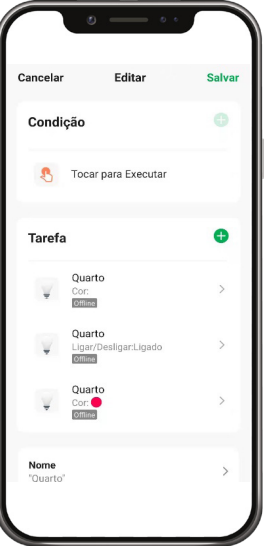

Esta mesma cena poderá ser exibida na *Minha Página* assim como na aba *Inteligente* em *Executar.* Para acioná-la basta clicar em cima, seu status será mostrado em seguida.

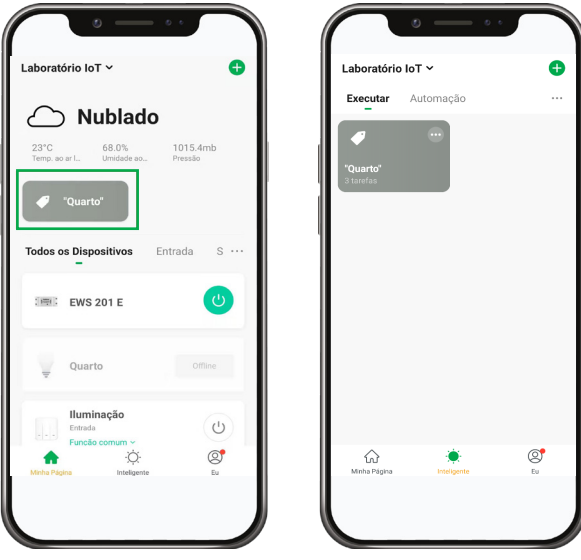

<span id="page-19-0"></span>Após clicar sobre a cena, a seguinte mensagem aparecerá:

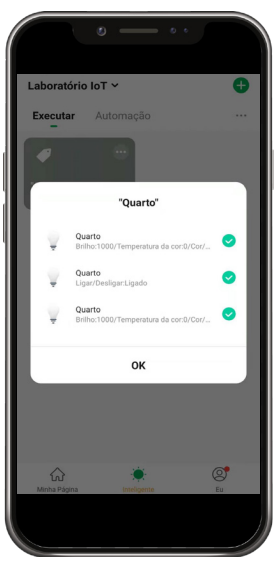

Note que sua lâmpada estará acesa na cor vermelha.

Experimente outras opções para controlar seus dispositivos, como quando o tempo muda ou por agendamento.

# **3.5. Automação**

A automação tem o princípio de funcionamento similar a uma execução, porém podemos envolver vários dispositivos e condições no mesmo cenário, o que aumenta nosso leque de possibilidades.

Veja um exemplo de como criar uma automação:

Na aba Inteligente clique em Automação, em seguida no **+** no canto superior da tela. No nosso exemplo vamos acender a lâmpada após as 18:00 horas e desativar o EWS 201 E, que estará controlando um ventilador.

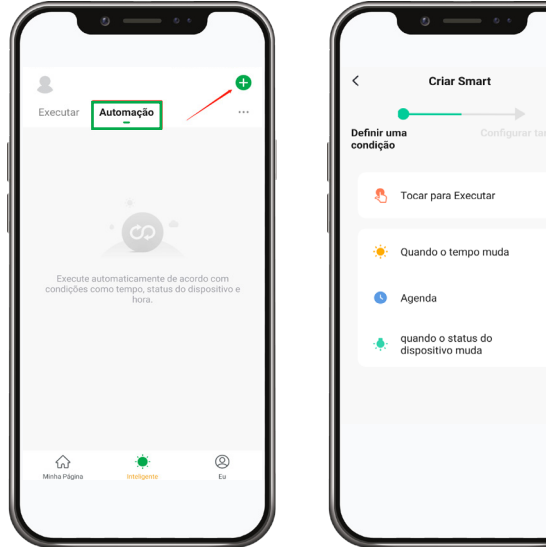

 $\ddot{\phantom{0}}$ 

 $\overline{\phantom{a}}$  $\overline{\phantom{0}}$  $\overline{\phantom{0}}$  Em seguida, clique em Agenda para escolhermos a partir de que horário e quais dias da semana a automação será ativada.

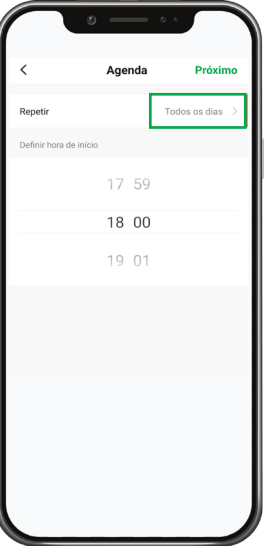

Agora clicando em Próximo, definiremos a ação que irá acontecer nos dispositivos após este horário.

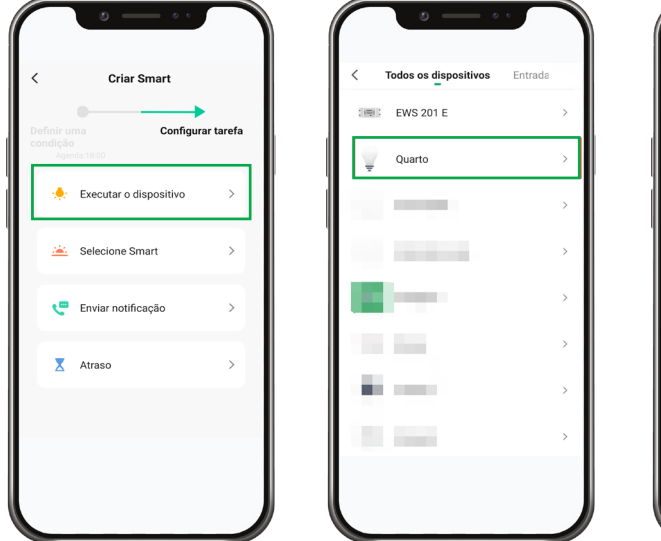

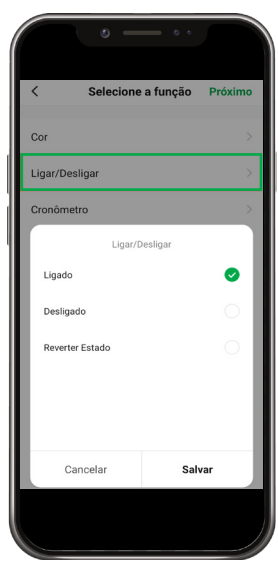

Agora que já adicionamos a lâmpada, vamos para o acionador de carga EWS 201 E.

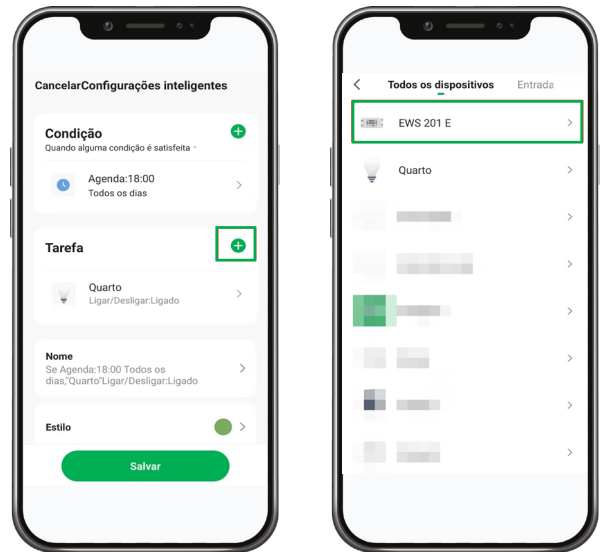

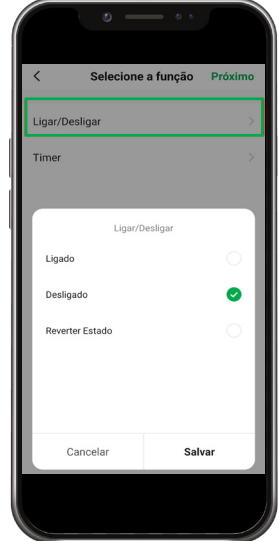

Nossos dispositivos foram adicionados e a ação foi configurada.

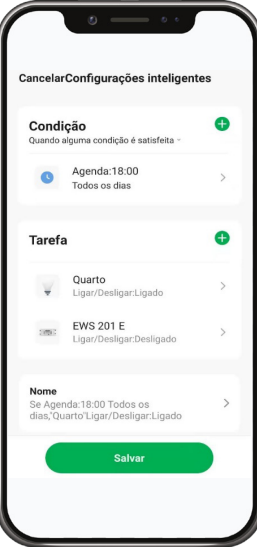

Clicando em Nome, é possível alterar o nome da automação, assim fica mais fácil ativá-la e desativá-la por comando de voz.

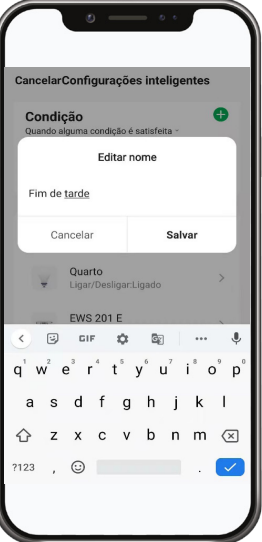

Na opção Estilo você pode alterar a cor e o plano de fundo da sua automação, tornando-a mais fácil de distinguir entre as outras.

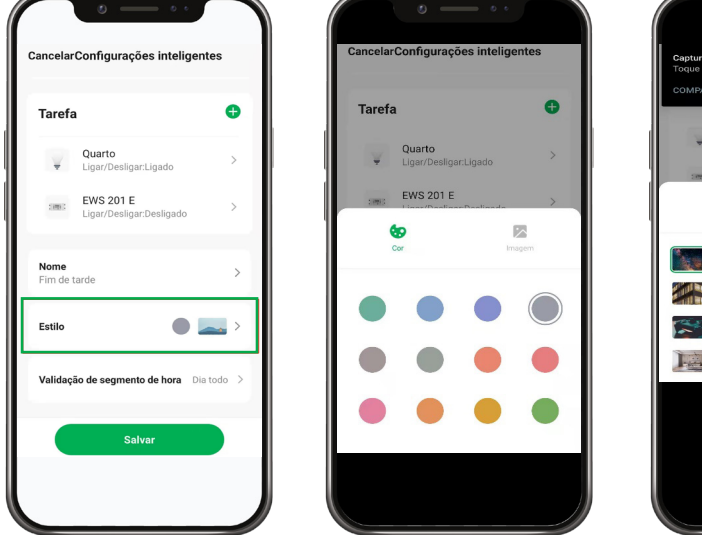

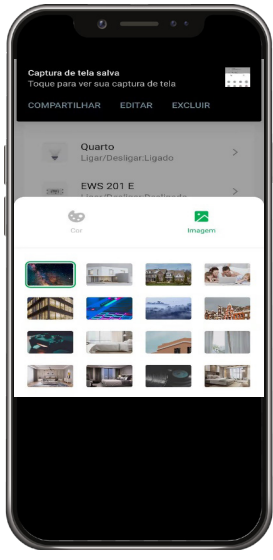

Pronto! Sua automação está pronta para ser utilizada. Caso queira mantê-la ativada, clique em Sim no próximo campo.

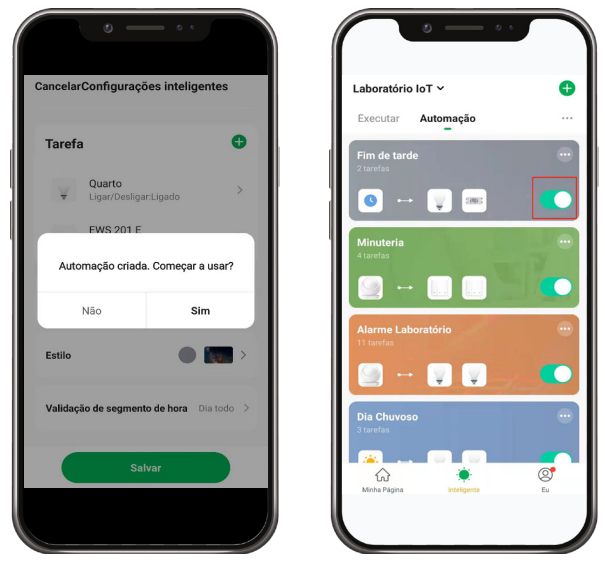

# **Quando a localização muda**

O gatilho de eventos por geolocalização permite que uma automação seja executada quando o usuário entrar ou sair de uma área pré-delimitada, tendo esta área no mínimo um raio de 100m e no máximo 1000m.

É importante ressaltar que o aplicativo precisa ter a permissão de usar a localização do celular durante todo o tempo para que funcione de forma efetiva (isso pode afetar o consumo de bateria do aparelho).

Para criar esta automação, siga os passos a seguir:

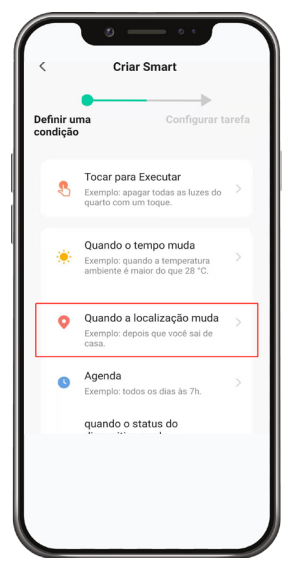

Ainda na aba Inteligente, crie uma nova automação. Como gatilho, selecione a opção Quando a localização muda.

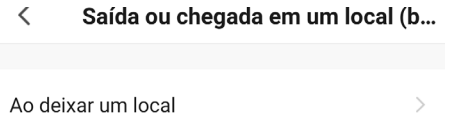

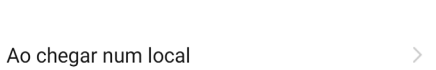

Escolha entre as opções dar início a automação ao chegar ou ao deixar um local determinado.

Permita o aplicativo acessar sua localização durante todo o tempo nesta etapa. A seguir escolha a área que irá servir como base para funcionamento da função. Fazendo o movimento de pinça sobre a tela, é possível aumentar ou diminuir o tamanho da área, tendo 100 m como raio mínimo e 1000 m como máximo. Clique em Próximo no canto superior da tela depois de ter a área escolhida.

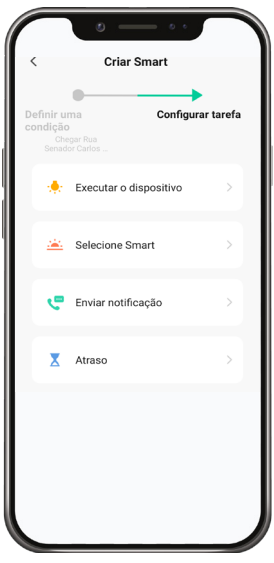

Assim como as outras automações, você deverá agora escolher qual evento será desencadeado com a chegada ou saída do usuário na área delimitada, podendo ser uma Execução, a ativação ou desativação de dispositivos, enviar notificações ou atraso.

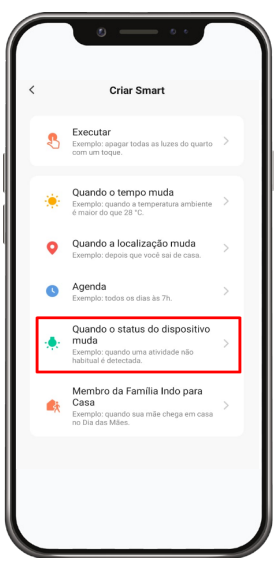

A execução de uma automação nesta configuração pode ser realizada quando houver alteração no status de um ou mais dispositivos, exemplo:

Utilizaremos o sensor de abertura ISA 1001 e o sensor de movimento ISM 1001 para acionar a sirene ISI 1001.

Neste cenário temos duas possibilidades de execução, o modo E / modo OU.

#### Modo E

A automação será executada somente quando houver alteração no status dos dois sensores simultaneamente, ou seja, quando o sensor ISA 1001 for aberto E o sensor ISM 1001 detectar movimento ao mesmo tempo.

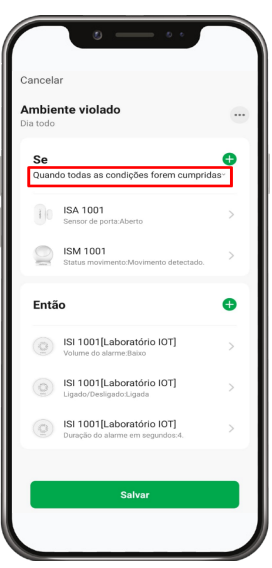

## <span id="page-26-0"></span>Modo OU

A automação será executada quando houver alteração de status em um dos sensores, ou seja, quando o sensor ISA 1001 for aberto OU quando o sensor ISM 1001 detectar movimento.

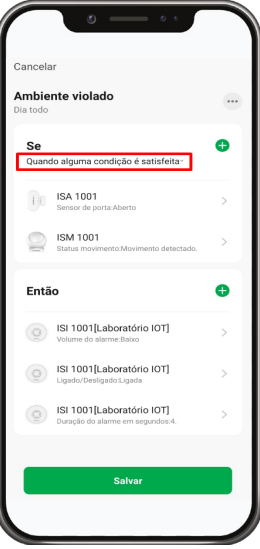

Após definido o modo, realize os demais ajustes e clique em Salvar.

## **3.6. Gestão do cenário**

Com esta opção é possível alterar a ordem em que as Execuções ou Automações são exibidas. Para isso basta arrastar a cena para cima ou para baixo, alterando assim sua posição na página.

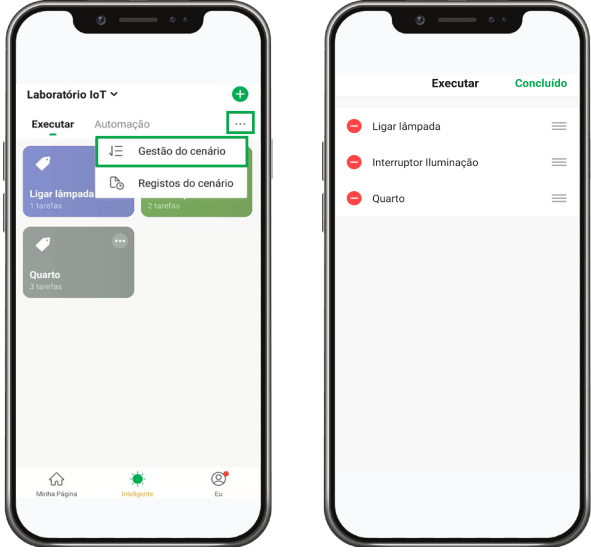

# <span id="page-27-0"></span>**3.7. Registros do cenário**

Esta aba exibe as Execuções ou Automações configuradas, dizendo exatamente o dia e a hora em que ocorreram e se foram bem-sucedidas ou não. Caso não tenham sido executadas com êxito, por um problema de conexão por exemplo, um símbolo de erro aparecerá ao lado da tarefa.

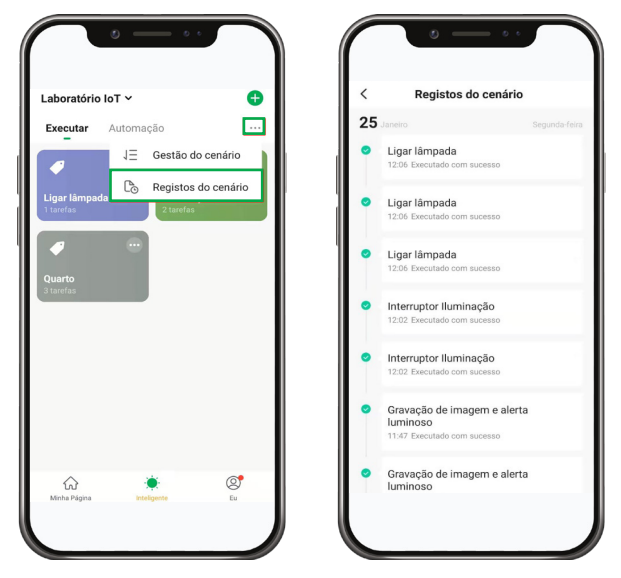

## **3.8. Eu**

A aba Eu traz a possibilidade de adicionar foto ao perfil do usuário, verificar mensagens importantes do aplicativo, enviar feedbacks sobre produtos, vincular sua conta Izy Smart e Google Assistente e por fim, editar as configurações do sistema.

#### <span id="page-27-1"></span>**Modo Escuro**

Esta função permite mudar a interface do aplicativo para um tema escuro, todas as funções e configurações permanecem inalteradas.

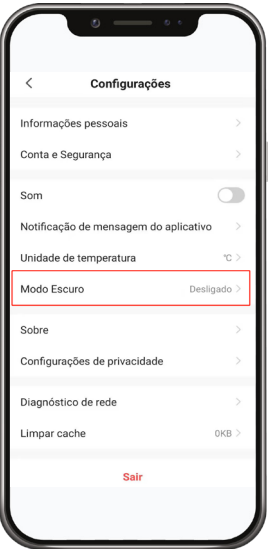

Dentro de configurações na aba Eu selecione a opção Modo escuro.

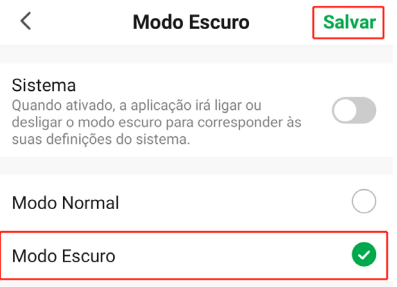

Clique sobre a opção Modo Escuro e depois toque em Salvar. A opção Sistema faz o aplicativo seguir o tema do celular que está sendo configurado, caso ele esteja com o Modo Escuro ativado, o aplicativo também o fará. Caso tenha esteja no Modo Normal, o aplicativo continuará com o tema claro.

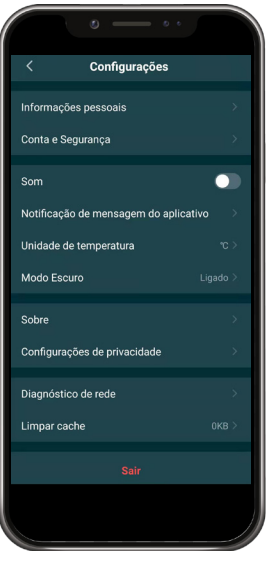

Pronto! Seu aplicativo está com o tema escuro ativado. Para voltar ao Modo Normal, basta seguir o mesmo caminho, porém clicando na opção Modo Normal.

# <span id="page-29-0"></span>**3.9. E-mail do membro**

Este campo oferece opções de personalizações para o seu usuário.

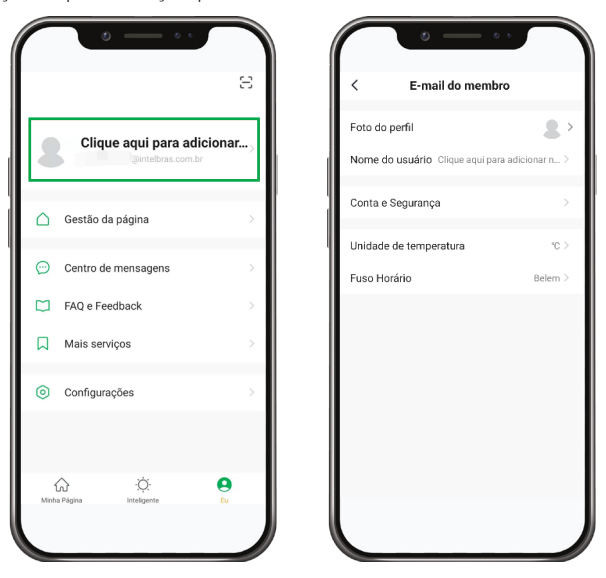

## **Foto do perfil**

Busque na galeria do seu celular uma foto de exibição para seu usuário (é preciso ceder permissão ao aplicativo).

# **Nome do usuário**

Insira um nome de identificação para seu usuário.

## <span id="page-29-1"></span>**Conta e segurança**

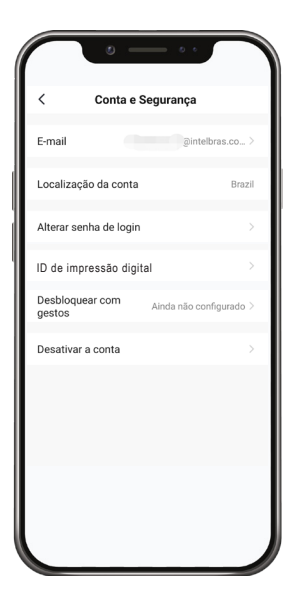

# E-mail

Esta função permite alterar o e-mail cadastrado no aplicativo.

Localização da conta

Mostra o país onde a conta está localizada.

Alterar senha de Login

Esta função é utilizada para alterar a senha de acesso ao aplicativo.

ID de impressão digital Este modo habilita o login através da impressão digital.

Desbloquear com leitura facial

Este modo habilita o login através da leitura facial (disponível apenas para IOS 11 ou superior e Iphone X ou superior).

# Desbloquear com gestos

Crie uma senha gestual para acessar o Izy Smart, dando mais segurança ao aplicativo. Ela será requisitada em todo acesso ao aplicativo.

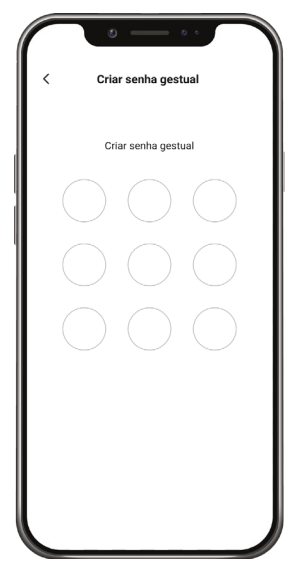

## Desativar a conta

Ao confirmar em desativar sua conta, o usuário deve ficar 7 dias corridos sem acessar o aplicativo com aquele e-mail cadastrado. Caso o aplicativo seja acessado antes deste período, a exclusão será cancelada.

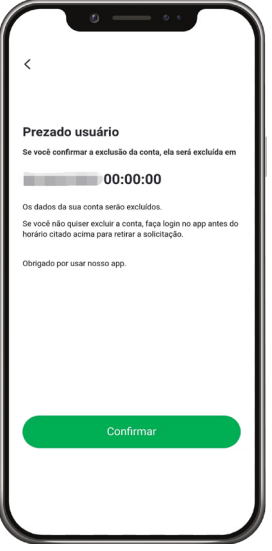

# **Unidade de temperatura**

Escolha a unidade de temperatura que deseja ser utilizada no aplicativo, graus Celsius ou Fahrenheits.

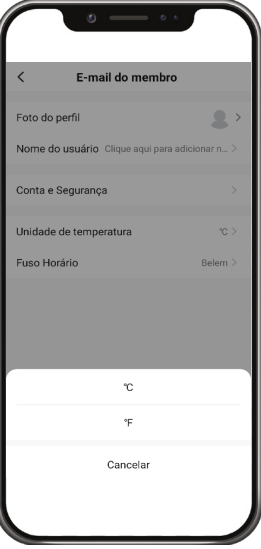

# <span id="page-32-0"></span>**Fuso horário**

Selecione o fuso horário compatível com sua região. Use o campo pesquisar para facilitar a busca.

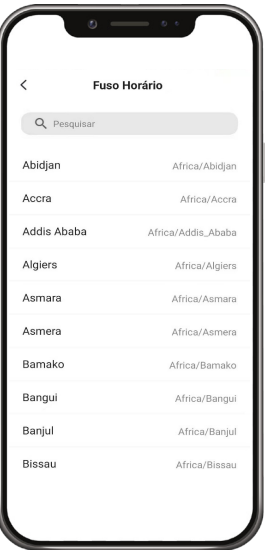

# **3.10. Gestão da página**

## **Adicionar família**

No app Izy Smart, uma família é composta por até vinte membros, onde estes podem ser Membros comuns, Administradores ou Proprietários da família. Cada família divide um mesmo ambiente, onde os dispositivos adicionados a ela podem ser ativados e desativados pelos integrantes. Cada casa (ambiente) pode conter até 120 dispositivos, e dentro de cada casa podemos criar até 20 salas, desta forma organizamos melhor nosso ambiente dentro do aplicativo.

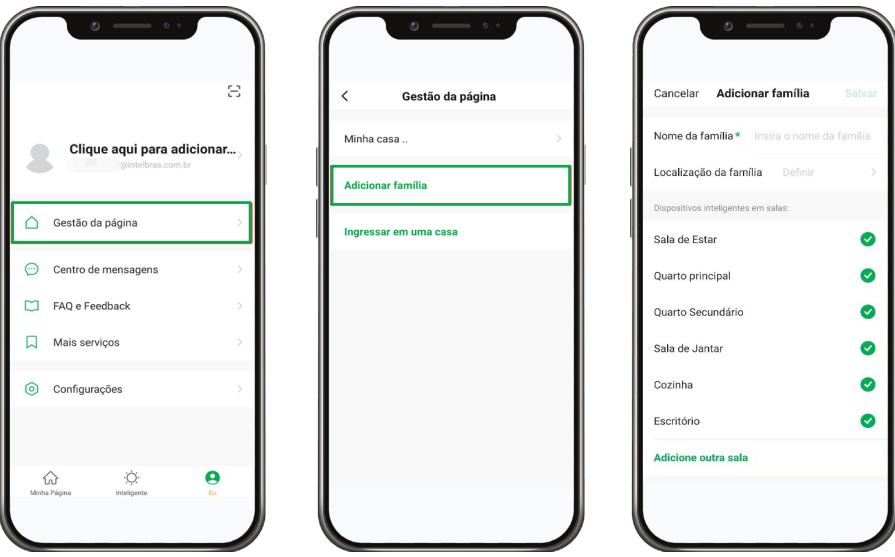

# **Nome da família**

O nome da família é um campo obrigatório, onde permite o uso de letras, números, caracteres especiais e figuras. Escolha um nome exclusivo para cada família.

#### Localização

A localização da família permite escolher a região geográfica em que o ambiente está situado, desta forma fica mais fácil realizar automações a partir de alterações do clima local. Permita o uso da localização ao configurar este campo.

#### Gerenciamento de sala

Algumas salas já vêm criadas dentro da sua casa automaticamente, caso queira excluir uma sala, a desmarque clicando em cima da mesma. Caso queira criar uma nova sala, vá na opção Adicione outra sala, escolha um nome e confirme. É possível criar até 20 salas por casa.

## Adicionar membros

Depois de escolhido o nome da família, localização e salas, salvamos as informações e vamos interagir com as funções que a mesma nos permite. Adicionar membros permite convidar outras pessoas para utilizarem os dispositivos de uma casa. Os membros podem ser categorizados em:

- » **Membro comum:** ativa e desativa os dispositivos.
- » **Administrador:** ativa e desativa, adiciona e exclui os dispositivos, além de criar Execuções e Automações.
- » **Proprietário da casa:** todas anteriores mais a função de adicionar e remover membros.

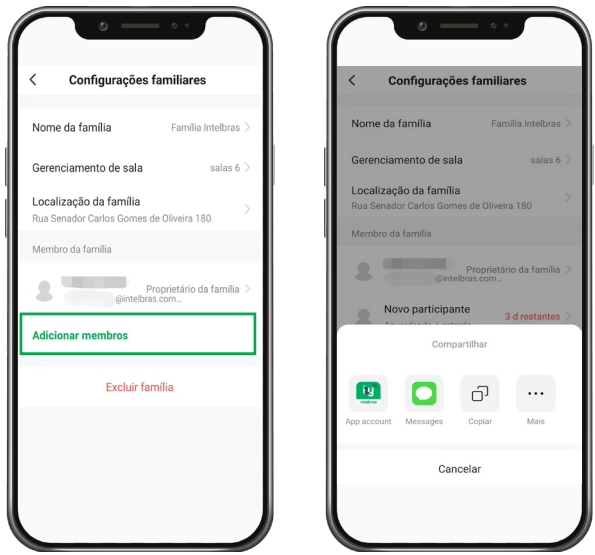

Os membros podem ser adicionar através do e-mail cadastrado no Izy Smart ou por um código enviado por SMS, Whatsapp**®**, Instagram**®**, Facebook**®**, E-mail, etc.

# Transferir a propriedade da casa

Esta função passa a propriedade da casa para outro membro da mesma família, onde cada casa pode ter apenas um proprietário. Acesse a família e então selecione a opção Transferir propriedade da casa, em seguida selecione o membro que receberá o acesso.

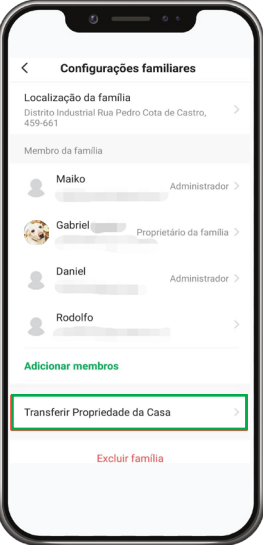

# Excluir família

Esta função remove todos os membros, dispositivos e salas da uma família. Apenas o proprietário da família pode utilizar esta função. No caso de um Membro comum ou Administrador, a opção será apenas de Sair da Família.

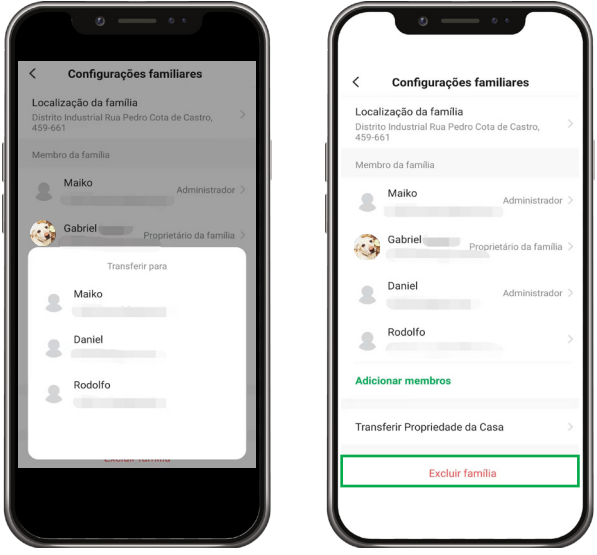

#### **Ingressar em uma casa**

Para ingressar em uma casa, basta inserir o código convite recebido no campo Ingressar em uma casa. Depois disso, você poderá ter acesso aos dispositivos desta casa e terá os privilégios concedidos pelo proprietário.

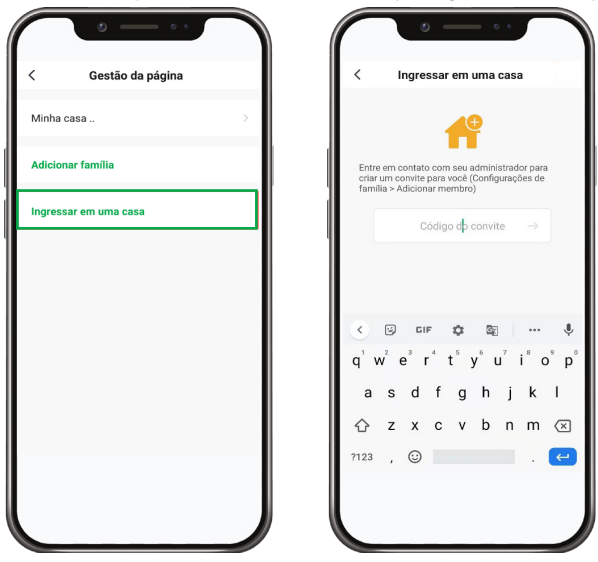

Os dispositivos da casa ingressada poderão ser visualizados na página inicial, clicando nas famílias no canto superior esquerdo da tela.

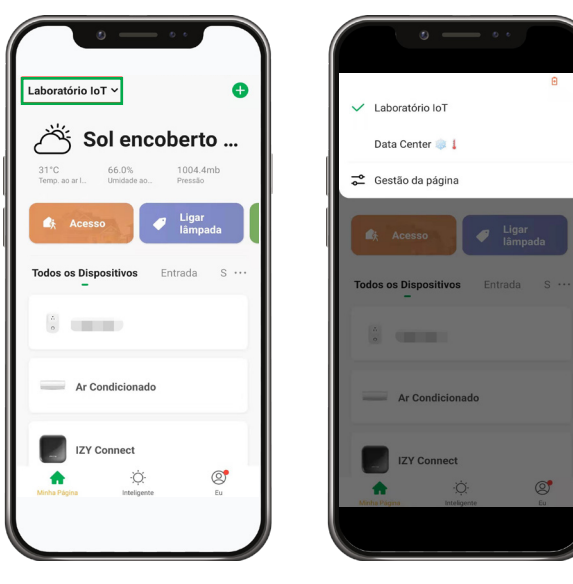

# <span id="page-36-0"></span>**3.11. Centro de mensagens**

O centro de mensagens nada mais é que o local onde os relatórios do aplicativo se concentram. Aqui é possível visualizar Alarmes, notificações a respeito da Família e Boletins**.**

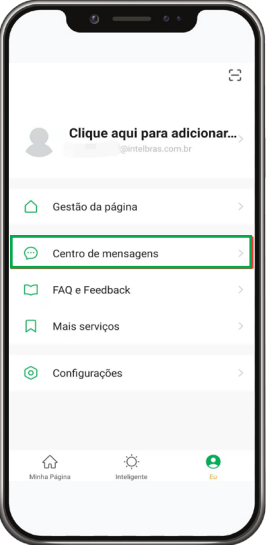

## **Alarmes**

Caso haja detecção de movimento, acionamento da sirene, violação de dispositivo, ou qualquer outra ação desta natureza, uma mensagem contendo data e hora do ocorrido irá ficar registrada nesta aba.

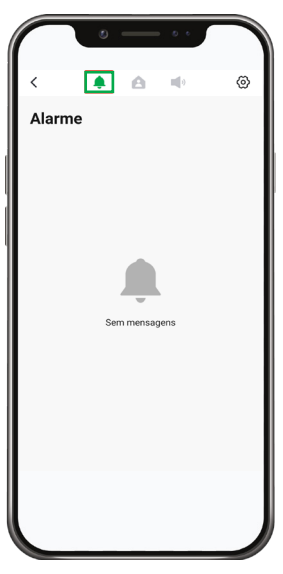

# **Família**

Qualquer ação realizada por um membro da mesma família fica registrado neste campo, como adição ou exclusão de um novo dispositivo, criação de cenas e automações e atividades como adição de novos membros ou quando os mesmos saem da família.

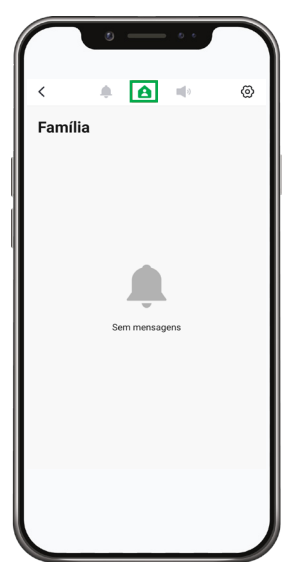

#### **Boletins**

Aqui os boletins gerados pela Intelbras podem ser visualizados, como informações, avisos e alertas.

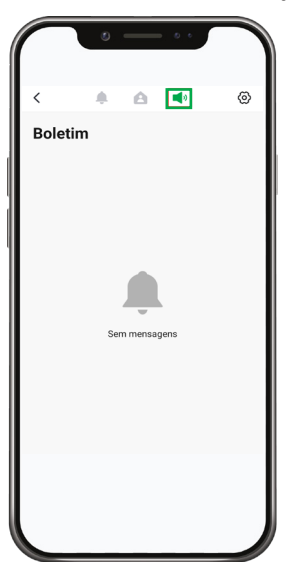

# <span id="page-38-0"></span>**Configurações de notificações**

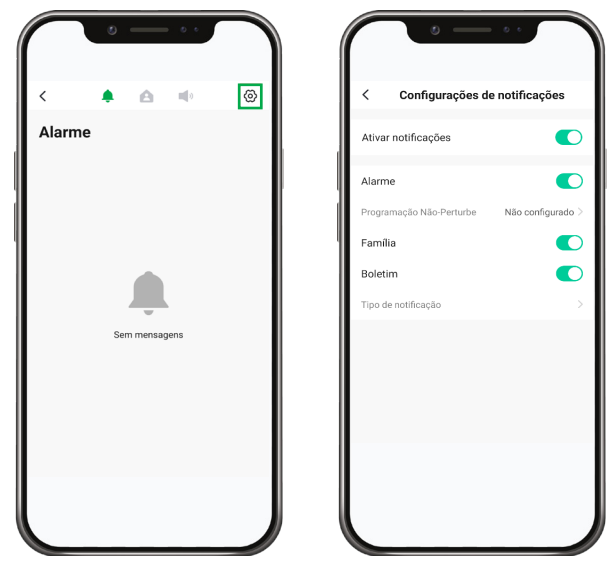

Nas configurações de notificações podemos ativar ou desativar as notificações que recebemos do aplicativo. A primeira chave desativa todas notificações, já as demais desabilitam apenas dos campos indicados.

A programação de não perturbe permite que durante um período de tempo pré-determinado, as notificações do Alarme cheguem de forma silenciosa no aplicativo.

Perceba que podemos selecionar quais dispositivos entrarão nesta regra de não-perturbe, assim como para quais dias da semana a regra é válida. Lembre-se de ajustar o fuso horário do seu aplicativo!

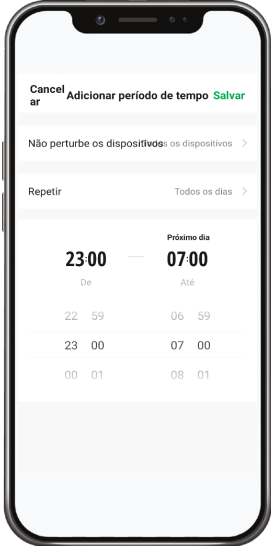

# <span id="page-39-0"></span>**3.12. Mais serviços**

O aplicativo Izy Smart permite vincularmos serviços de assistentes de voz para ativarmos, desativarmos ou verificar o status dos dispositivos, além dos comandos convencionais que estes já apresentam.

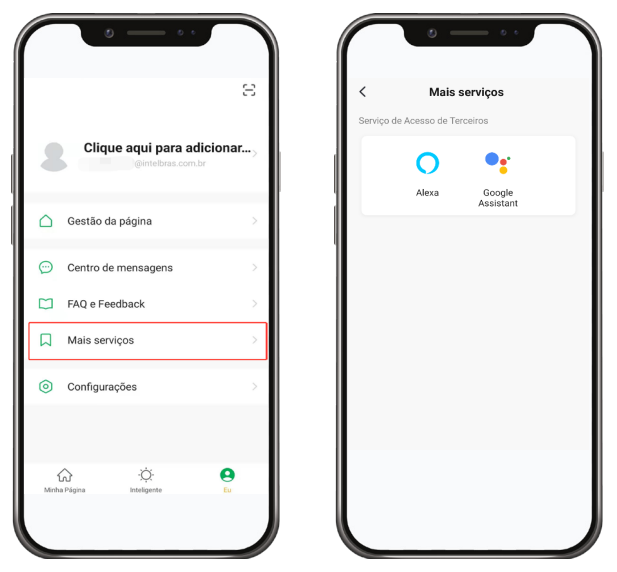

Acesse o assistente de voz de sua preferência e siga o tutorial para vincular seus serviços ao Izy Smart. É possível ter mais de um assistente virtual vinculado ao aplicativo ao mesmo tempo.

#### Tutorial Alexa

- » Acesse o link: **[Clique aqui](https://youtu.be/ag_BBmYIzsc)** ou
- » Acesse o QR Code abaixo

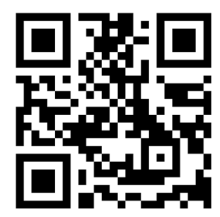

Tutorial Google Assistant

- » Acesse o link: **[Clique aqui](https://youtu.be/STiY9wznk5s)** ou
- » Acesse o QR Code abaixo

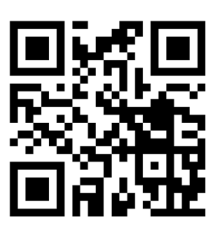

<span id="page-40-0"></span>Ao vincular o aplicativo aos assistentes de voz, diga a ação mais o nome do dispositivo, cena ou automação para executála. Por exemplo, com a lâmpada EWS 410 cadastrada e seu nome alterado para Luz sala, diga: OK Google, acender Luz sala em 50%.

Comandos como ativar, desativar, ascender, apagar, são compatíveis com estes serviços.

# **3.13. Configurações**

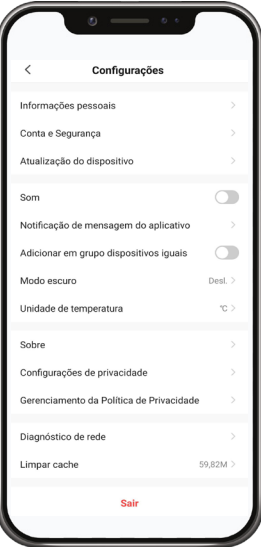

## **Informações pessoais**

Este campo permite alterar a imagem do perfil, nome e fuso horário.

#### **Conta e segurança**

Consultar item [Conta e segurança](#page-29-1).

#### **Atualização do dispositivo**

Mostra se existem novas versões disponíveis do aplicativo no momento.

#### **Som**

Habilita ou desabilita os sons gerados pelo aplicativo em caso de notificações.

#### **Notificação de mensagem do aplicativo**

Consultar item [Configurações de notificações](#page-38-0).

#### **Adicionar em grupos dispositivos iguais**

Esta função permite adicionar vários dispositivos do mesmo modelo simultaneamente.

Exemplo: 5 lâmpadas EWS 410 estão no modo de pareamento, no momento da adição as 5 lâmpadas serão adicionadas simultaneamente.

#### **Modo escuro**

Consultar item [Modo Escuro](#page-27-1).

#### **Unidade de temperatura**

Esta opção permite selecionar a unidade de medida de tempetaratura, grau celsus (ºC) e Fahrenheit (°F).

## **Configuração de privacidade**

Nesta opção é possível configurar as permissões de privacidade solicitadas para o uso do App.

# **Sobre**

Avalie-nos

Deixe sua avaliação sobre o Izy Smart na Play Store ou App Store.

Gerenciamento da politica de privacidade

Acesse nossa Política de Privacidade completa.

Termo de Acordo do Usuário

Acesse o Termo de Acordo do Usuário.

Fazer upload do registro

Esta função é utilizada em caso de mal funcionamento do aplicativo ou dispositivo em questão. Utilize-a quando solicitado pelo nosso suporte técnico.

Versão atual

Mostra qual a versão do aplicativo instalado.

# **Diagnóstico de rede**

O aplicativo realiza o teste e avaliação da rede Wi-Fi em que o smartphone está conectado. Este processo pode levar até 2 minutos e gera um relatório ao ser finalizado. Este relatório pode ser copiado clicando em Fazer upload do registro. Caso solicitado, anexe-o e o envie para análise do nosso suporte técnico.

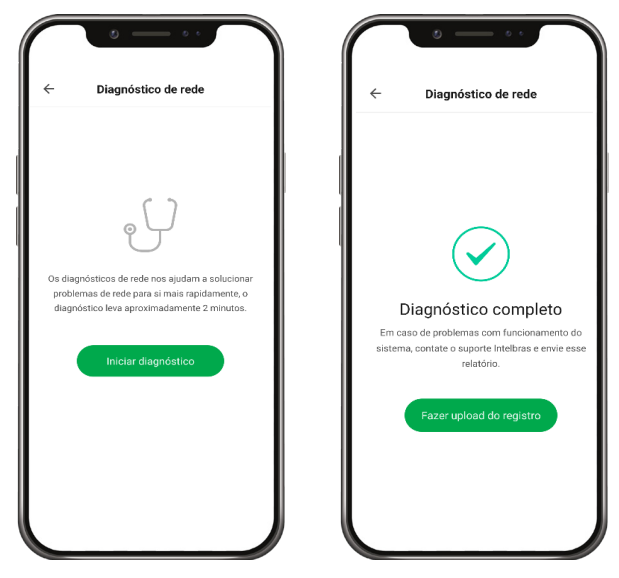

## <span id="page-42-0"></span>**Limpar cache**

Limpa os dados da memória cache do celular referentes ao aplicativo. Este processo não elimina nenhum dispositivo cadastrado ou configuração realizada.

#### **Sair**

Esta opção leva de volta a tela inicial do aplicativo, onde é possível inserir as credenciais do usuário ou criar um novo.

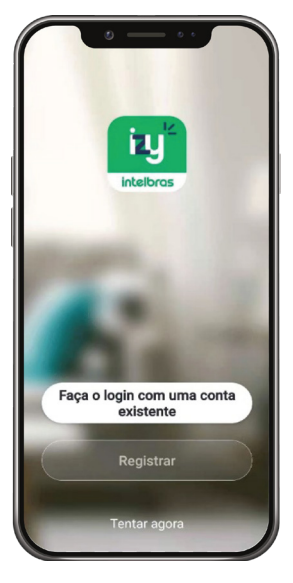

# 4.Configurações de dispositivo

Depois de adicionarmos um dispositivo, ao clicarmos em suas configurações vemos uma série de opções que trazem informações e possibilidade de personalização para seu equipamento. Para acessar as configurações do dispositivo, clique no ícone no canto direito superior, assim como mostra a imagem:

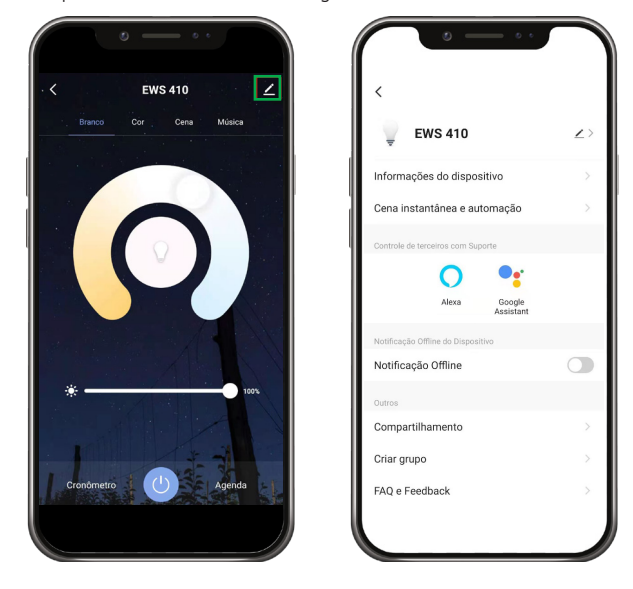

# <span id="page-43-0"></span>**4.1. Edição**

Edite o nome do dispositivo, troque o ícone padrão por uma imagem na galeria do seu celular e edite a localização em que seu dispositivo está instalado.

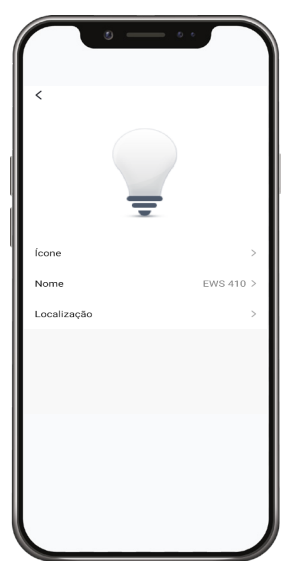

# **4.2. Informações do dispositivo**

Apresenta algumas informações técnicas do dispositivo. Elas podem ser solicitadas durante um suporte técnico, por exemplo.

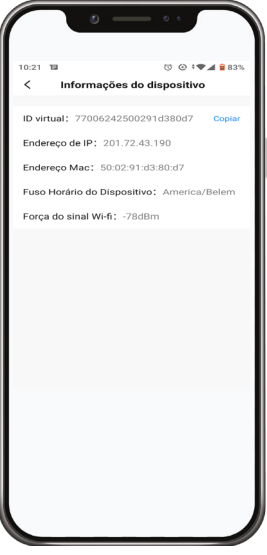

# **4.3. Cena instantânea e automação**

Essa página exibe em quais cenas e automações o dispositivo em questão está atrelado.

#### **4.4. Controle de terceiros com suporte**

Exibe quais assistentes de voz são compatíveis com este produto.

# <span id="page-44-0"></span>**4.5. Notificação off-line**

Com esta função ativada, o aplicativo gera uma notificação caso o dispositivo permaneça off-line por mais de 30 minutos (8 horas no caso de dispositivos conectados ao Hub ZigBee).

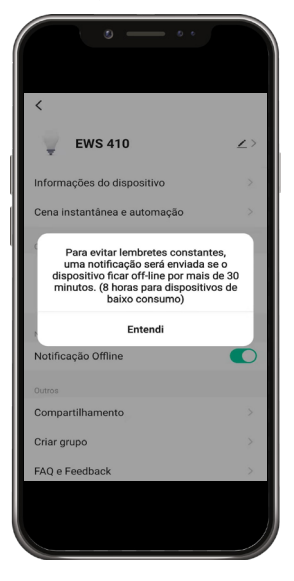

# **4.6. Compartilhamento**

Permite compartilhar o dispositivo com demais usuários.

# **4.7. Criar grupo**

Crie um grupo com dois ou mais dispositivos similares, desta forma é possível operá-los simultaneamente. Colocando todas as lâmpadas da casa em um mesmo grupo, podemos desativá-las ao sair de casa ou na hora de dormir, por exemplo.

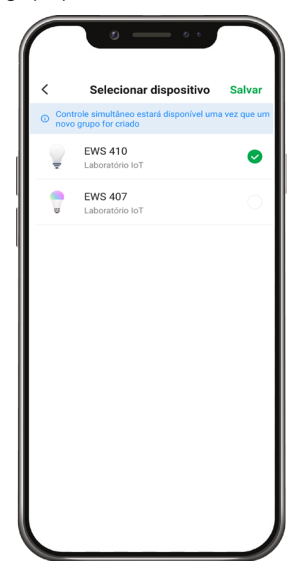

# <span id="page-45-0"></span>**4.8. FAQ e Feedback**

Deixe seu feedback sobre o produto, aplicativo ou obtenha ajuda do nosso suporte em caso de dúvidas ou mal funcionamento.

# **4.9. Tabela de consumo dos dispositivos**

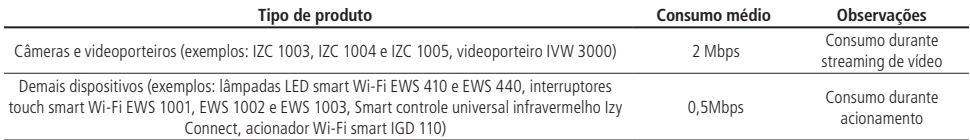

# <span id="page-46-0"></span>Termos de uso de aplicativo

Para utilizar o Intelbras Izy Smart, é indispensável a aceitação dos termos descritos a seguir.

# **Aceitação do contrato**

Este é um contrato firmado entre você, de agora em diante denominado de USUÁRIO, e a Intelbras S/A – Indústria de Telecomunicação Eletrônica Brasileira, pessoa jurídica de direito privado, inscrita no CNPJ/MF sob o n° 82.901.000/0001-27, estabelecida na rodovia BR 101, km 210, Área Industrial, São José/SC, e de agora em diante denominada simplesmente de Intelbras. Estes Termos de uso de serviço regem o uso do serviço disponibilizado gratuitamente pela Intelbras e/ou seus parceiros, denominado Intelbras Izy Smart, desenvolvido para dispositivos móveis tais quais smartphones, tablets ou serviços web. Se você não concordar com estes termos não use esse serviço. Leia-as atentamente, pois, se você começou a usar esse serviço, ficará configurado que aceitou todos os termos e concorda em cumpri-los. Se você, usuário, for menor de idade ou declarado incapaz em quaisquer aspectos, precisará da permissão de seus pais ou responsáveis, que também deverão concordar com estes mesmos termos e condições.

# **Licença limitada**

Você recebeu uma licença gratuita, limitada, não transferível, não exclusiva, livre de royalties e revogável, para baixar, instalar, executar e utilizar esse serviço em seu dispositivo. Você reconhece e concorda que a Intelbras concede ao usuário uma licença exclusiva para uso e, dessa forma, não lhe transfere os direitos sobre o produto. O serviço deverá ser utilizado por você, usuário. A venda, transferência, modificação, engenharia reversa ou distribuição, bem como a cópia de textos, imagens ou quaisquer itens contidos no aplicativo são expressamente proibidas. Você reconhece que a Intelbras é proprietária de todos os direitos, títulos e interesses referentes ao APLICATIVO e ao software relacionado.

# **Direitos autorais**

O USUÁRIO não adquire, pelo presente instrumento ou pela utilização do APLICATIVO, nenhum direito de propriedade intelectual ou outros direitos exclusivos, incluindo patentes, desenhos, marcas, direitos autorais ou quaisquer direitos sobre informações confidenciais ou segredos de negócio, bem como sobre o conteúdo disponibilizado no aplicativo, incluindo, mas não se limitando a textos, gráficos, imagens, logotipos, ícones, fotografias, conteúdo editorial, notificações, softwares e qualquer outro material, sobre a INTELBRAS ou relacionados a ele ou a qualquer parte dele. O USUÁRIO também não adquire nenhum direito sobre o APLICATIVO ou relacionado a ele ou a qualquer componente dele, além dos direitos expressamente licenciados ao USUÁRIO neste Termo ou em qualquer outro contrato mutuamente acordado por escrito entre as partes.

Ao utilizar o APLICATIVO, o USUÁRIO concorda em cumprir com as seguintes diretrizes:

- 1. Não é permitido postar ou transmitir informação, dado, texto, software, gráficos, sons, fotografias, vídeos, mensagens ou outro conteúdo que seja ilegal, ofensivo, impreciso, difamatório, obsceno, fraudulento, prejudicial, ameaçador ou abusivo.
- 2. Não interferir no uso de outros usuários do APLICATIVO.
- 3. Não postar ou fazer upload de qualquer vírus, worms, arquivo corrompido ou outro software capaz de perturbar, incapacitar ou prejudicar o funcionamento do APLICATIVO.
- 4. Cumprir com este Termo e quaisquer leis ou regulamentos aplicáveis;
- 5. Não se passar por qualquer pessoa ou entidade, declarar falsamente ou deturpar sua afiliação com uma pessoa ou entidade.
- 6. Não enviar ou transmitir conteúdo que o USUÁRIO não tem o direito de publicar ou transmitir sob qualquer lei ou sob relações contratuais ou fiduciárias (tais como informação privilegiada, informações confidenciais, etc).
- 7. Não usar o APLICATIVO para solicitar, obter ou armazenar dados pessoais ou senhas de outros usuários.

## **Alterações, modificações e rescisão**

A Intelbras reserva-se o direito de a qualquer tempo, modificar estes termos, seja incluindo, removendo ou alterando quaisquer de suas cláusulas. Tais modificações terão efeito imediato após a publicação. Ao continuar com o uso do serviço você terá aceitado e concordado em cumprir os termos modificados. Assim como, a Intelbras pode, de tempos em tempos, modificar ou descontinuar (temporária ou permanentemente) a distribuição ou a atualização desse serviço. O USUÁRIO não poderá responsabilizar a Intelbras nem seus diretores, executivos, funcionários, afiliados, agentes, contratados ou licenciadores por quaisquer modificações, suspensões ou descontinuidade do serviço.

Para fins contratuais, o USUÁRIO concorda em receber comunicações da INTELBRAS de forma eletrônica (termos e condições, acordos, notificações, divulgações e outras comunicações da INTELBRAS), seja por e-mail ou comunicação interna no próprio APLICATIVO e que, desta forma estabelecida, as comunicações da INTELBRAS satisfazem e cumprem com os requisitos legais, como se fosse em via impressa.

# **Indenização**

Em nenhum caso a INTELBRAS será responsável por danos pessoais ou qualquer prejuízo incidental, especial, indireto ou consequente, incluindo, sem limitação, prejuízos por perda de lucro, corrupção ou perda de dados, falha de transmissão ou recepção de dados, não continuidade do negócio ou qualquer outro prejuízo ou perda comercial, decorrentes ou relacionados ao uso do APLICATIVO ou a sua inabilidade em usar o APLICATIVO, por qualquer motivo.

# **Consentimento para coleta e proteção do uso de dados**

O USUÁRIO concorda que a INTELBRAS pode coletar os dados pessoais de cadastro e perfil, e usar dados técnicos de seu dispositivo, tais como especificações, configurações, versões de sistema operacional, tipo de conexão à internet e afins.

Os dados pessoais coletados do USUÁRIO serão exclusivamente utilizados para fins de execução do presente contrato, com o objetivo principal de ativação das funcionalidades do APLICATIVO, sendo que o uso destes dados é intrínseco ao próprio funcionamento do APLICATIVO, e para uso e benefícios do titular. Ainda, alguns recursos do APLICATIVO poderão solicitar dados adicionais do USUÁRIO, tais como, nome, telefone, endereço, funcionários, instaladores, serviços prestados, região de atendimento, treinamentos realizados, clientes atendidos, e todos outros dados vinculados à sua atividade comercial. O aceite do USUÁRIO ao presente Contrato desde já autoriza a INTELBRAS a indicar o USUÁRIO como parceiro da INTELBRAS e publicar os dados públicos de contato nos sites, aplicativos e demais mídias sociais da INTELBRAS, de acordo com a previsão do Manual do Programa de Canais e demais políticas definidas pela INTELBRAS e compartilhadas previamente com o USUÁRIO.

No desenvolvimento de quaisquer atividades relacionadas com a execução do presente Contrato, as Partes observam o regime legal de proteção de dados pessoais, empenhando-se em proceder a todo o tratamento de dados pessoais que venha a mostrar-se necessário ao desenvolvimento do Contrato no estrito e rigoroso cumprimento da Lei.

Os dados pessoais aqui elencados consideram-se os dados das próprias Partes ou mesmo os dados pessoais de seus colaboradores, contratados ou subcontratados.

A fim de garantir a proteção dos dados, o USUÁRIO obriga-se a:

- 1. Tratar e usar os dados pessoais da INTELBRAS ou de seus PARCEIROS nos termos legalmente permitidos, em especial recolhendo, registrando, organizando, conservando, consultando ou transmitindo os mesmos, apenas e somente nos casos em que seu titular tenha dado o consentimento expresso e inequívoco, ou nos casos legalmente previstos;
- 2. Tratar os dados de modo compatível com as finalidades para os quais tenha sido recolhidos;
- 3. Conservar os dados apenas durante o período necessário à prossecução das finalidades da recolha ou do tratamento posterior, garantindo a sua confidencialidade;
- 4. Implementar as medidas técnicas e organizativas necessárias para proteger os dados contra a destruição, acidental ou ilícita, a perda acidental, a alteração, a difusão ou o acesso não autorizada, bem como contra qualquer outra forma de tratamento ilícito dos mesmos;
- 5. Informar imediatamente a INTELBRAS, devendo prestar toda a colaboração necessária a qualquer investigação que venha a ser realizada, caso exista alguma quebra de segurança, ou suspeita da mesma, independentemente de colocar ou não em causa a segurança e integridade dos dados pessoais;
- 6. Garantir o exercício, pelos titulares, dos respectivos direitos de informação, acesso e oposição;
- 7. Assegurar que os seus colaboradores, contratados ou subcontratados que venham a ter acesso a dados pessoais no contexto deste Contrato cumpram as disposições legais aplicáveis em matéria de proteção de dados pessoais, e as disposições contratuais aqui elencadas, não cedendo, vendendo, compartilhando ou divulgados tais dados a terceiros, nem deles fazendo uso para quaisquer fins que não os estritamente consentidos pelos respectivos titulares.

O USUÁRIO será responsabilizado perante a INTELBRAS ou terceiros em caso de qualquer violação, compartilhamento, exclusão, cessão, venda, alteração automática dos dados sem prévio e expresso consentimento do seu titular.

# **Marcas Registradas e Direitos de Propriedade Intelectual da Intelbras**

O USUÁRIO reconhece que as "Marcas Registradas" e os "Direitos de Propriedade Intelectual" da INTELBRAS representam um dos ativos estratégicos da INTELBRAS sendo de exclusiva propriedade da mesma.

O USUÁRIO não adquire o direito de uso das Marcas Registradas e outros Direitos de Propriedade Intelectual da INTEL-BRAS com o Aceite destes Termos. O Uso das Marcas Registradas dependem de autorização prévia e expressa da Intelbras, de acordo com: (i) "Política e Diretrizes da Marca INTELBRAS"; (ii) Programa de Canais INTELBRAS; (iii) a legislação aplicável; (iv) e/ou qualquer outra definição da INTELBRAS.

O USUÁRIO não poderá registrar quaisquer Direitos de Propriedade Intelectual da INTELBRAS, tais como qualquer palavra, símbolo, marca identificativa ou nome semelhante às Marcas Registradas da INTELBRAS ou nome de domínio durante a vigência deste contrato ou mesmo após o seu encerramento, nem mesmo, utilizar as Marcas Registradas Intelbras ou qualquer outro signo que a identifique, em qualquer ambiente online, sem a prévia e expressa autorização, exceto nos casos que a divulgação seja indispensável para a plena funcionalidade do PRODUTO.

O USUÁRIO deverá prontamente notificar a INTELBRAS, por escrito, de qualquer suspeita de uso não autorizado ou infração aos Direitos de Propriedade Intelectual da INTELBRAS e que venha a ter conhecimento. Se solicitado pela INTELBRAS, o USUÁRIO deverá auxiliar a INTELBRAS em quaisquer investigações, negociações ou procedimentos judiciais em virtude de qualquer alegação de uso indevido ou de violação aos Direitos de Propriedade Intelectual da INTELBRAS.

O USUÁRIO compromete-se a não fazer qualquer tipo de anúncio, propaganda, material publicitário dos Produtos INTEL-BRAS, contemplando preços e condições de pagamento vinculando produtos INTELBRAS com produtos de concorrentes.

É vedada a cópia ou qualquer outra forma de reprodução das informações, manuais, literatura técnica e outros documentos fornecidos pela INTELBRAS, exceto para o cumprimento de obrigações estabelecidas nos termos deste instrumento, e de acordo com a legislação aplicável relativamente a direitos autorais e propriedade intelectual.

As obrigações estabelecidas na presente cláusula obrigam o USUÁRIO durante a vigência do presente instrumento, bem como após seu encerramento ou rescisão.

# **Isenção de garantias e limitações de responsabilidade**

Esse serviço estará em contínuo desenvolvimento e pode conter erros, por isso, o uso é fornecido "no estado em que se encontra" e sob risco do usuário final. Na extensão máxima permitida pela legislação aplicável, a INTELBRAS e seus fornecedores isentam-se de quaisquer garantias e condições expressas ou implícitas incluindo, sem limitação, garantias de comercialização, adequação a um propósito específico, titularidade e não violação no que diz respeito ao serviço e a qualquer um de seus componentes ou ainda à prestação ou não de serviços de suporte. A INTELBRAS não garante que a operação desse serviço seja contínua e sem defeitos. Com exceção do estabelecido neste documento, não há outras garantias, condições ou promessas vinculadas ao serviço, expressas ou implícitas, e todas essas garantias, condições e promessas podem ser excluídas de acordo com o que é permitido por lei sem prejuízo à Intelbras e a seus colaboradores.

- 1. A INTELBRAS não garante, declara ou assegura que o uso desse serviço será ininterrupto ou livre de erros e você concorda que a Intelbras poderá remover por períodos indefinidos ou cancelar esse serviço a qualquer momento sem que você seja avisado.
- 2. A INTELBRAS não garante, declara nem assegura que esse serviço esteja livre de perda, interrupção, ataque, vírus, interferência, pirataria ou outra ameaça à segurança e isenta-se de qualquer responsabilidade em relação a essas questões. Você é responsável pelo backup dos arquivos armazenados em seu dispositivo.
- 3. Em hipótese alguma a INTELBRAS, bem como seus diretores, executivos, funcionários, afiliadas, agentes, contratados ou licenciadores responsabilizar-se-ão por perdas ou danos causados pelo uso do serviço.

# **Validade técnica**

Fica estipulado que a INTELBRAS, seus fornecedores ou distribuidores não oferecem um período de validade técnica do APLICATIVO. Não se pode considerar que o programa esteja isento de erros, que seu funcionamento seja ininterrupto ou que suas funções satisfaçam os requisitos dos usuários, razão pela qual fica expressamente estipulado que o licenciado o utiliza por sua conta e risco. Devido à complexidade da relação entre software e hardware, a INTELBRAS não garante que o APLICATIVO Izy Smart será compatível com todos os sistemas de software e hardware, que irá operar corretamente ou atender às suas expectativas.

# **Rescisão**

Este contrato poderá ser rescindido por interesse das partes a qualquer instante ou por descumprimento de qualquer cláusula.

#### **Foro para dirimir controvérsias**

Estes Termos de uso serão regidos e interpretados de acordo com as leis do Brasil. As partes se submetem à jurisdição exclusiva dos tribunais do Brasil. Para dirimir eventuais dúvidas acerca do presente instrumento, bem como de qualquer evento relacionado à utilização de nossos serviços, fica desde logo eleito o foro da comarca de São José, estado de Santa Catarina, por mais privilegiado que outro foro seja. Se você ainda possui alguma dúvida sobre a forma de utilização de nosso produto, sobre nossos Termos de uso ou sobre nossa Política de privacidade, entre em contato com a Intelbras. Ficaremos felizes com o seu contato.

#### **Considerações gerais**

- » Após sua vida útil, o produto deve ser entregue a uma assistência técnica autorizada da Intelbras ou realizar diretamente a destinação final ambientalmente adequada evitando impactos ambientais e a saúde. Caso prefira, a pilha/bateria assim como demais eletrônicos da marca Intelbras sem uso, pode ser descartado em qualquer ponto de coleta da Green Eletron (gestora de resíduos eletroeletrônicos a qual somos associados). Em caso de dúvida sobre o processo de logística reversa, entre em contato conosco pelos telefones (48) 2106-0006 ou 0800 704 2767 (de segunda a sexta-feira das 08 ás 20h e aos sábados das 08 ás 18h) ou através do e-mail suporte@intelbras.com.br.
- » LGPD Lei Geral de Proteção de Dados Pessoais: a Intelbras não acessa, transfere, capta, nem realiza qualquer outro tipo de tratamento de dados pessoais a partir deste produto.

Sendo estas as condições deste Termo de Garantia complementar, a Intelbras S/A se reserva o direito de alterar as características gerais, técnicas e estéticas de seus produtos sem aviso prévio.

Todas as imagens deste manual são ilustrativas.

# intelbras

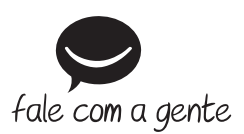

**Suporte a clientes:**  $\mathcal{D}(48)$  **2106 0006 Fórum:** forum.intelbras.com.br **Suporte via chat:** chat.intelbras.com.br **Suporte via e-mail:** suporte@intelbras.com.br **SAC:** 0800 7042767

**Onde comprar? Quem instala?:** 0800 7245115

Importado no Brasil por: Intelbras S/A – Indústria de Telecomunicação Eletrônica Brasileira Rodovia SC 281, km 4,5 – Sertão do Maruim – São José/SC – 88122-001 CNPJ 82.901.000/0014-41 – www.intelbras.com.br

01.23 Origem: China